# Manuale gestione costi standard SRG03.1

Il documento fornisce una descrizione delle modalità con cui richiedere il sostegno per produzione e/o trasformazione di tipo biologico e per produzione integrata, in riferimento ai Bandi legati all'azione SRG03.1 del PSP 23-27.

Gestione costi standard SRG03.1

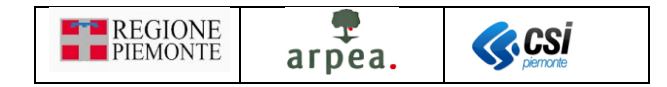

# <span id="page-1-0"></span>Sommario

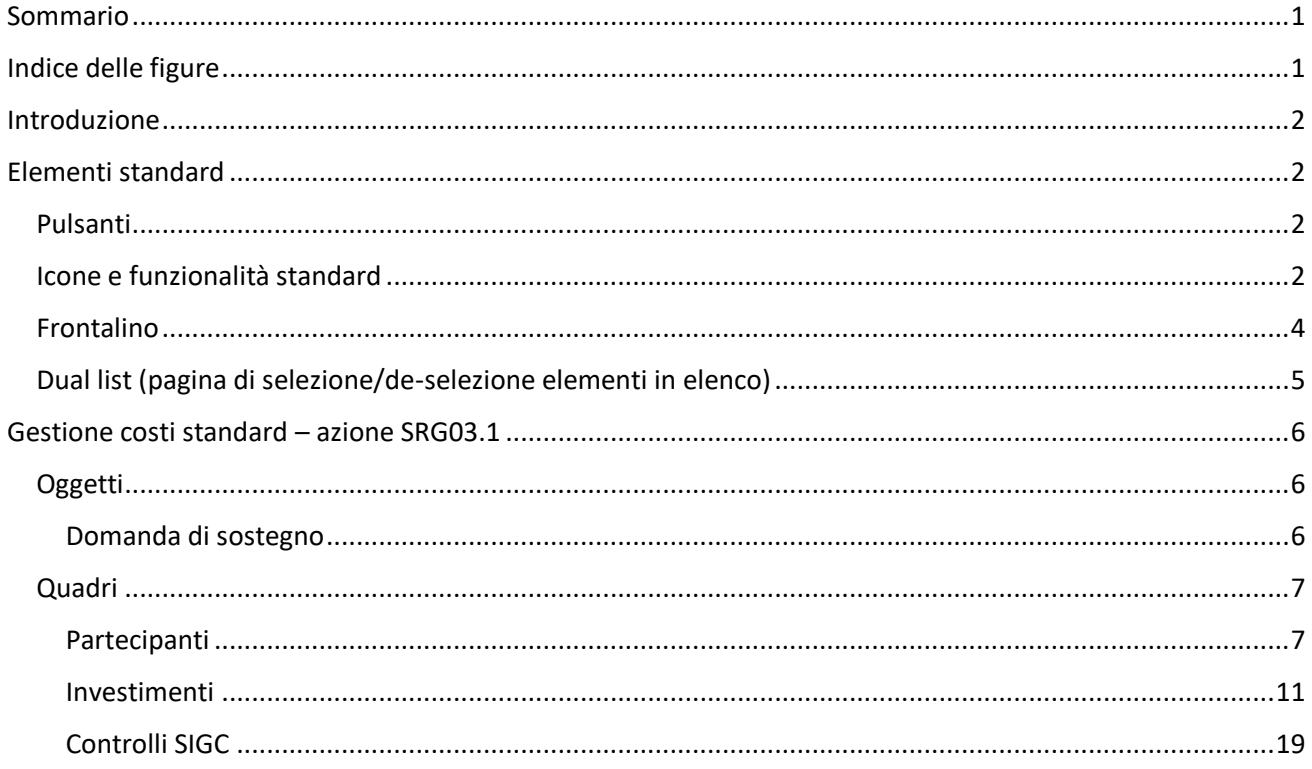

# <span id="page-1-1"></span>Indice delle figure

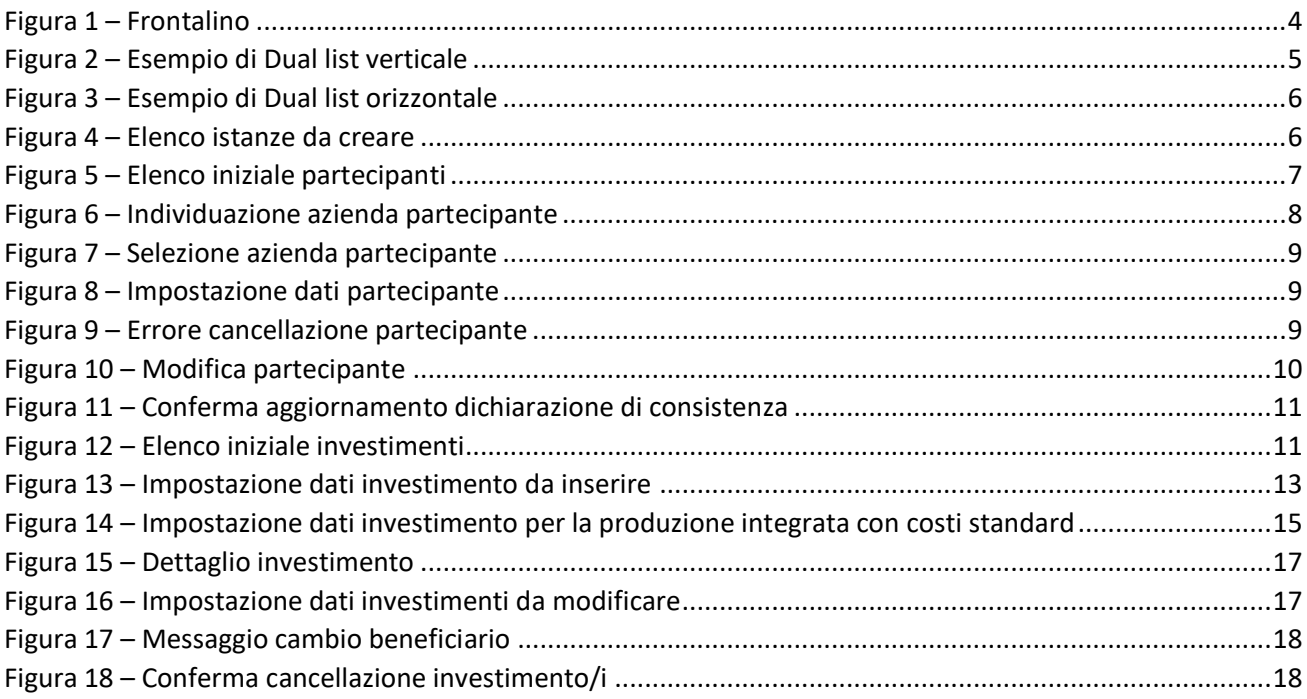

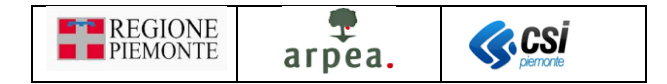

# <span id="page-2-0"></span>Introduzione

Il presente documento contiene una descrizione specifica della compilazione dei quadri *[Partecipanti](#page-7-1)* e *[Investimenti](#page-11-0)* nelle domande di sostegno, che possono essere inoltrati alla Pubblica Amministrazione, in riferimento al Bando dell'azione SRG03.1 del PSP 23-27.

In particolare si evidenzia la modalità di compilazione del progetto definitivo rispetto alla presenza di investimenti relativi alla produzione biologica con costi standard o reali che prevede una differente gestione in fase di presentazione del progetto definitivo e a saldo.

*Nota: i soggetti collettivi con la sola trasformazione biologica dei propri soci e i nuovi aderenti al regime di qualità biologico non devono selezionare la modalità con costo standard, ma devono selezionare la modalità con costi reali e presentare i preventivi e le fatture a saldo.*

La modalità con cui viene presentata la domanda (a costi reali o costi standard) non potrà essere variata in fase di istruttoria e se errata determinerà la non ammissibilità della domanda di sostegno (ad esempio una domanda presentata con costi reali che invece avrebbe dovuto essere presentata con costi standard non verrà ammessa).

# <span id="page-2-1"></span>Elementi standard

<span id="page-2-2"></span>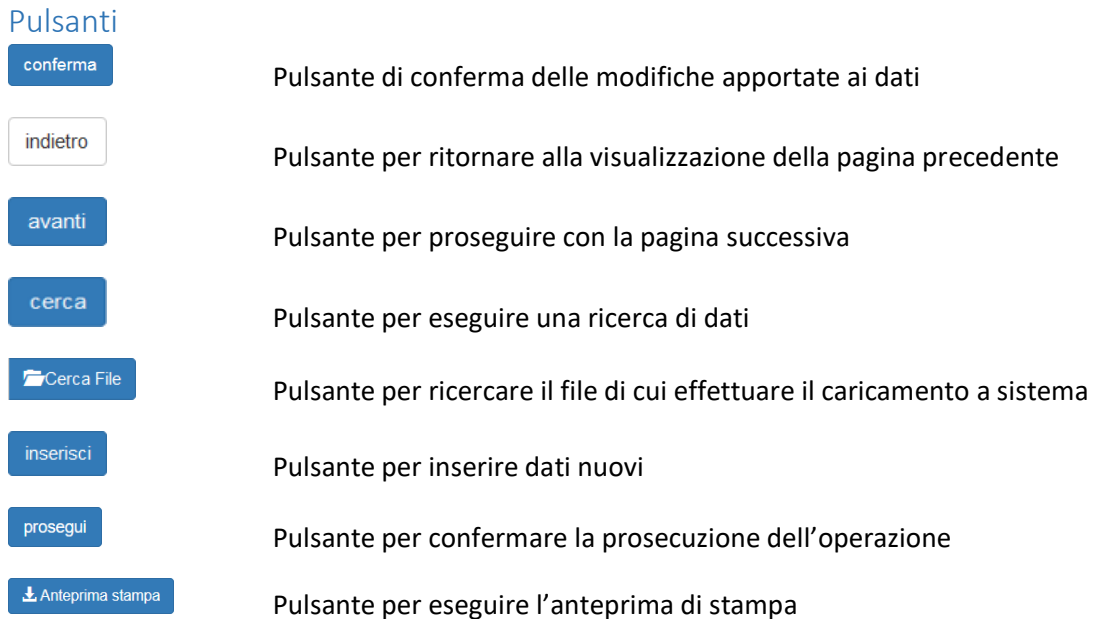

#### <span id="page-2-3"></span>Icone e funzionalità standard

- $\bullet$ crea nuova domanda: serve a creare una nuova domanda di sostegno
- 0 inserisci: serve ad inserire i dati di un nuovo elemento in un elenco
- $\mathbf Q$ visualizza: serve a visualizzare i dati di dettaglio di un elemento in elenco
- $\lambda$ modifica: serve a modificare i dati
- ΠĪ elimina: serve ad eliminare un elemento presente in un elenco
- $\mathsf{Q}_\bullet$ visualizza: serve a visualizzare i dati di dettaglio di un elemento

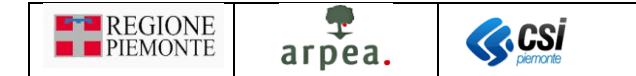

- X, esporta dati: serve ad esportare dei dati in un file con formato excel
- 星 aggiorna dichiarazione di consistenza: serve ad aggiornare la dichiarazione di consistenza con quella più recente tra quelle validate.
- $\Omega$ elenco anomalie: serve a visualizzare l'elenco delle anomalie di ciascun partecipante riscontrate a seguito dell'esecuzione dei controlli SIGC
- localizzazione: serve a visualizzare e modificare le indicazioni provenienti da anagrafe oggetto della domanda di sostegno
- Ħ allevamenti: serve a visualizzare e modificare le indicazioni provenienti da anagrafe oggetto della domanda di sostegno
- 금 chiudi: serve a chiudere un oggetto aperto
- Ą riapri: serve a riaprire un oggetto chiuso per apportare ulteriori modifiche
- A indica un oggetto trasmesso, quindi non più apribile
- A trasmetti: serve a trasmettere un oggetto istanza
- $\boldsymbol{\Theta}$ espandi: serve ad espandere i dati di dettaglio delle sezioni
- apri PDF: serve a visualizzare un file in formato PDF

 $\overline{\mathbf{Y}}$ filtri elenco: serve ad attivare i filtri da applicare ad un elenco di elementi per individuarne un sottoinsieme

applica filtri all'elenco: serve per rendere effettivi i filtri impostati, in modo da visualizzare in elenco solo gli elementi che li rispettano

 $\checkmark$ 

disattiva paginazione elenco: serve a mostrare in un'unica pagina tutto l'elenco

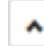

 $\mathbb{R}$ 

**COL** 

attiva paginazione elenco: serve ad attivare la visualizzazione paginata dell'elenco

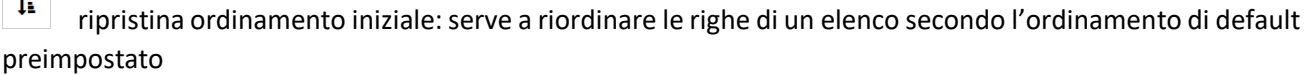

 $\mathbf{m}$ colonne nascoste: serve a nascondere o rendere visibili delle colonne in un elenco

t. cambia orientamento di un[a Dual list \(pagina di selezione/de-selezione elementi in elenco\)](#page-5-0)

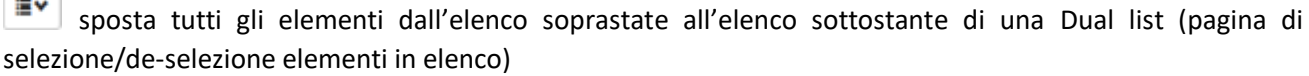

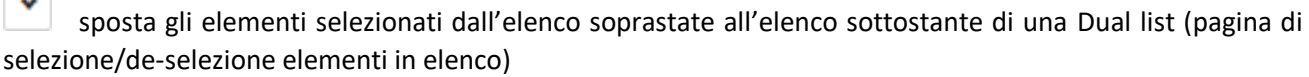

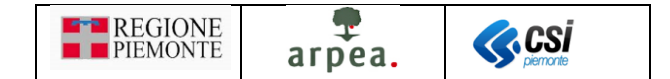

۸ sposta gli elementi selezionati dall'elenco sottostante all'elenco soprastate di una [Dual list \(pagina di](#page-5-0)  [selezione/de-selezione elementi in elenco\)](#page-5-0)

sposta tutti gli elementi dall'elenco sottostante all'elenco soprastate di una [Dual list \(pagina di](#page-5-0)  [selezione/de-selezione elementi in elenco\)](#page-5-0)

 $\equiv$  > sposta tutti gli elementi dall'elenco di sinistra a quello di destra di una [Dual list \(pagina di selezione/de](#page-5-0)[selezione elementi in elenco\)](#page-5-0)

 $\blacktriangleright$ sposta gli elementi selezionati dall'elenco di sinistra a quello di destra di una [Dual list \(pagina di](#page-5-0)  [selezione/de-selezione elementi in elenco\)](#page-5-0)

 $\left\langle \right\rangle$ sposta gli elementi selezionati dall'elenco di destra a quello di sinistra di una [Dual list \(pagina di](#page-5-0)  [selezione/de-selezione elementi in elenco\)](#page-5-0)

<謳 sposta tutti gli elementi dall'elenco di destra a quello di sinistra di una [Dual list \(pagina di selezione/de](#page-5-0)[selezione elementi in elenco\)](#page-5-0)

 $\frac{si}{i}$  attiva un'opzione

disattiva un'opzione

cerca e inserisce elementi

#### <span id="page-4-0"></span>Frontalino

Il frontalino è una sezione sempre presente come intestazione delle pagine di dettaglio della pratica selezionata e contiene i rispettivi dati riepilogativi, come mostrato in *Figura 1 – [Frontalino](#page-4-1)*. In esso sono riportati in chiaro i seguenti dati principali:

- CUAA e DENOMINAZIONE dell'azienda a cui è associato il procedimento selezionato
- ANNO e DENOMINAZIONE del bando a cui fa riferimento il procedimento selezionato
- CODICE DOMANDA e STATO CORRENTE

Sono inoltre presenti altri dati riepilogativi più di dettaglio visualizzabili mediante l'icona **D**:

- INTERVENTI a cui fa riferimento il procedimento selezionato
- ORGANISMO DELEGATO a cui è in carico il procedimento selezionato
- UFFICIO DI ZONA a cui è in carico il procedimento selezionato

<span id="page-4-1"></span>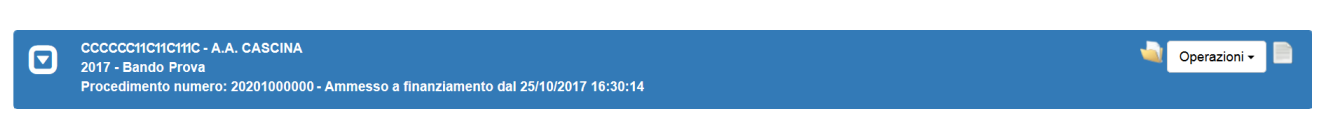

*Figura 1 – Frontalino*

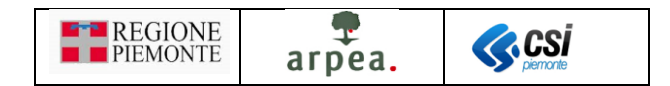

### <span id="page-5-0"></span>Dual list (pagina di selezione/de-selezione elementi in elenco)

La dual list è un elemento grafico, mostrato in *Figura 2 – [Esempio di Dual list verticale](#page-5-1)*, proposto dall'applicativo per comporre agevolmente un sotto-elenco di elementi da un elenco predefinito di partenza. È composto da 2 elenchi, quello degli ELEMENTI DISPONIBILI e quello degli ELEMENTI SELEZIONATI. Per spostare uno o più elementi dall'elenco degli ELEMENTI DISPONIBILI a quello degli ELEMENTI SELEZIONATI è sufficiente selezionare dal primo elenco gli elementi che si desidera spostare e premere il pulsante oppure spostarli tutti mediante il pulsante  $\boxed{\equiv \checkmark}$ . Viceversa, per spostare uno o più elementi dall'elenco degli ELEMENTI SELEZIONATI a quello degli ELEMENTI DISPONIBILI è sufficiente selezionare dal primo elenco gli elementi che si desidera spostare e premere il pulsante oppure spostarli tutti mediante il pulsante  $\frac{1}{n}$ . In entrambe gli elenchi è possibile individuare una parte degli elementi mediante l'indicazione di una tipologia (esempio "Tipo elemento" presente in *[Figura](#page-5-1)  2 – [Esempio di Dual list verticale](#page-5-1)*) o mediante una descrizione anche parziale dei testi ricercati da inserire nel

degli elenchi uno sotto all'altro ad una in cui risultano affiancati e viceversa) mediante l'apposita icona che consente di posizionare gli elenchi come mostrato in *Figura 3 – [Esempio di Dual list orizzontale](#page-6-3)*.

campo denominato "Filtro". È possibile inoltre cambiare l'orientamento della dual list (da una visualizzazione

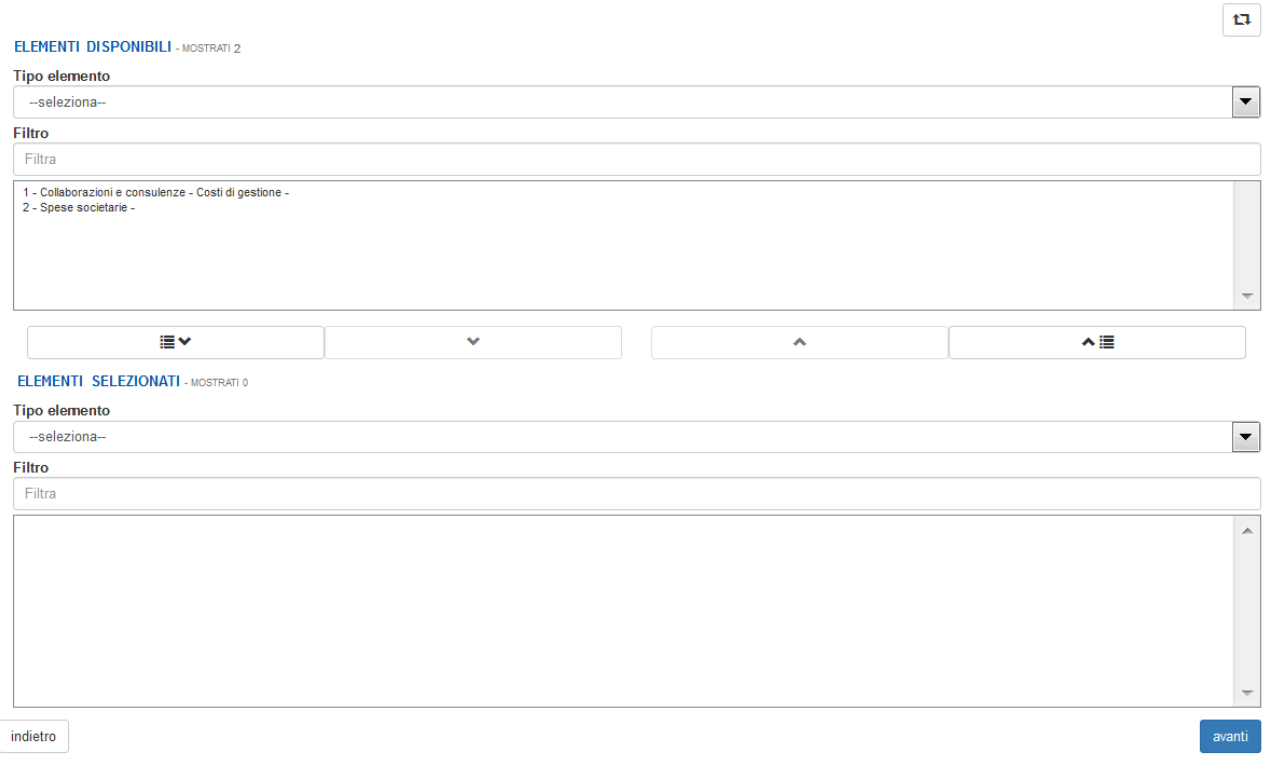

#### <span id="page-5-1"></span>*Figura 2 – Esempio di Dual list verticale*

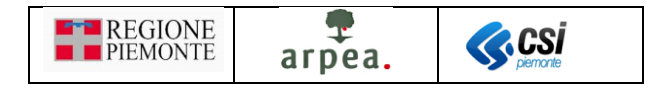

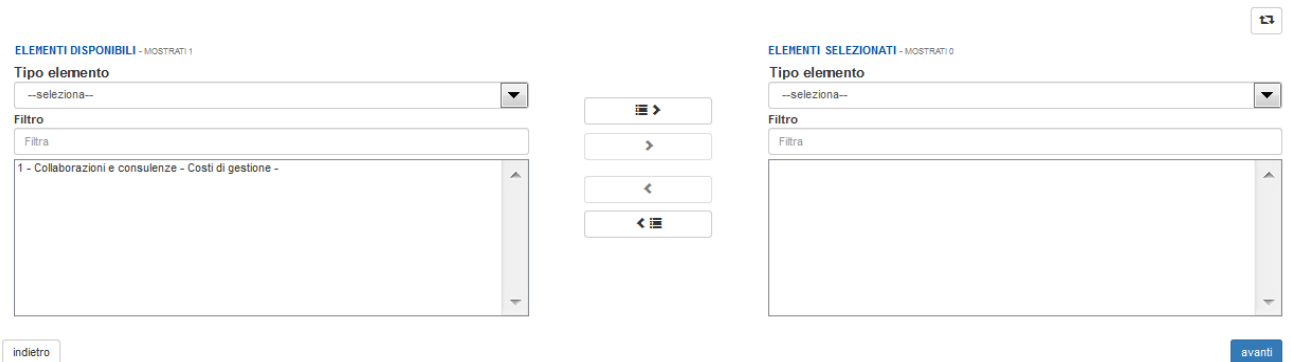

*Figura 3 – Esempio di Dual list orizzontale*

### <span id="page-6-3"></span><span id="page-6-0"></span>Gestione costi standard – azione SRG03.1

I beneficiari che hanno già presentato la domanda di pre-adesione (obbligatoria per poter presentare la domanda di sostegno) relativamente al bando CSR 2023-2027. Intervento SRG03. Bando SRG03/1/2023 e intendono richiedere il sostegno, devono presentare la [Domanda di sostegno.](#page-6-2) Come di consueto, per creare la [Domanda di sostegno](#page-6-2) occorre preventivamente individuare il procedimento di propria competenza e selezionare l'icona  $\bullet$ ; il sistema visualizza l'elenco degli oggetti di tipo istanza selezionabili, come mostrato in

*Figura 4* – *[Elenco istanze da creare](#page-6-4)* e, alla pressione del pulsante **conferma**, crea l'oggetto corrispondente, se risultano soddisfatti i vincoli previsti per la creazione dell'oggetto selezionato.

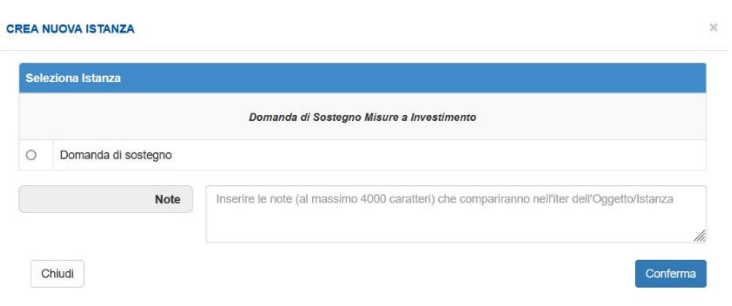

*Figura 4 – Elenco istanze da creare*

<span id="page-6-4"></span>Come di consueto, una volta compilati opportunamente i quadri dell'oggetto, occorre effettuarne la chiusura, mediante la selezione dell'icona  $\overline{\mathbf{C}}$ , e la trasmissione, mediante la selezione dell'icona  $\overline{\mathbf{B}}$ .

#### <span id="page-6-1"></span>**Oggetti**

#### <span id="page-6-2"></span>Domanda di sostegno

La [Domanda di sostegno](#page-6-2) prevede i seguenti quadri:

- *Dati identificativi*
- *[Partecipanti](#page-7-1)*
- *[Investimenti](#page-11-0)*
- *Dichiarazioni*
- *Impegni*

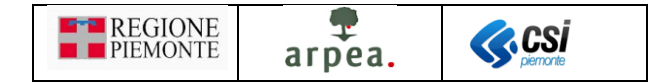

- *Allegati*
- *[Controlli SIGC](#page-19-0)*

ed in particolare i quadri *[Partecipanti](#page-7-1)*, *[Investimenti](#page-11-0)* e *[Controlli SIGC](#page-19-0)* sono dettagliati nel seguito.

I restanti quadri sono quelli standard previsti per le domande di sostegno di qualsiasi altra misura ad investimento del PSP.

#### <span id="page-7-0"></span>**Quadri**

#### <span id="page-7-1"></span>Partecipanti

Il quadro *[Partecipanti](#page-7-1)* presenta inizialmente nell'elenco dei partecipanti l'azienda per la quale si è creata la domanda di sostegno, come mostrato in *Figura 5 – [Elenco iniziale partecipanti](#page-7-2)*.

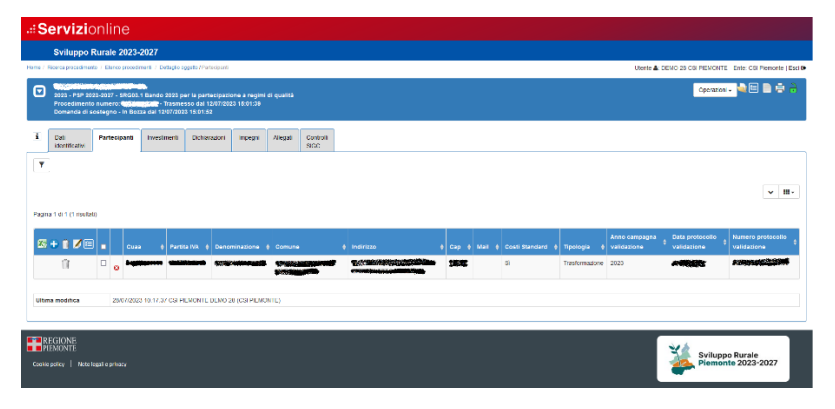

*Figura 5 – Elenco iniziale partecipanti* 

<span id="page-7-2"></span>L'elenco riporta le seguenti colonne per ciascun partecipante:

- *CUAA*: contiene il CUAA del partecipante
- *Partita IVA*: contiene la partita IVA del partecipante
- *Denominazione*: contiene la denominazione del partecipante
- *Comune*: contiene il comune del partecipante
- *Indirizzo*: contiene l'indirizzo del partecipante
- *Cap*: contiene il CAP del partecipante
- *Mail*: contiene l'indirizzo mail del partecipante
- *Costi standard*: indica se il partecipante aderisce o meno ai costi standard per la certificazione biologica
- *Tipologia*: in caso di adesione ai costi standard specifica la tipologia di attività biologica certificata del partecipante: Produzione, Trasformazione o entrambe
- *Anno compagna validazione*: contiene l'anno campagna a cui fa riferimento la validazione memorizzata
- *Data protocollo validazione*: contiene la data del protocollo della validazione memorizzata
- *Numero protocollo validazione*: contiene il numero di protocollo della validazione memorizzata

#### **REGIONE ZACSI** PIEMONTE arpea.

Prevede inoltre le seguenti funzionalità:

- *[Esportazione dati partecipanti in formato excel](#page-8-0)*
- *[Inserimento di un nuovo partecipante](#page-8-1)*
- *[Cancellazione partecipante](#page-9-0)*
- *[Modifica partecipante](#page-10-0)*
- *[Aggiornamento dichiarazione di consistenza partecipante](#page-10-1)*

#### e i seguenti filtri:

- *Elenco anomalie*: permette di selezionare una o più anomalie per estrarre i partecipanti a cui si riferiscono
- *Denominazione*: serve ad impostare la Denominazione dell'azienda del partecipante da filtrare.

#### <span id="page-8-0"></span>*Esportazione dati partecipanti in formato excel*

La funzionalità di *Esportazione dati partecipanti in formato excel* in consente di creare un file excel con tutti i dati dei partecipanti in elenco.

#### <span id="page-8-1"></span>*Inserimento di un nuovo partecipante*

All'atto della creazione della domanda di sostegno il sistema inserisce in automatico il beneficiario nell'elenco dei partecipanti. È possibile però in caso di domande collettive aggiungere ulteriori partecipanti, mediante la funzionalità di *[Inserimento di un nuovo partecipante](#page-8-1)* .

Alla selezione dell'icona  $\bullet$ , il sistema visualizza la pagina di *Figura 6 – [Individuazione azienda partecipante](#page-8-2)* 

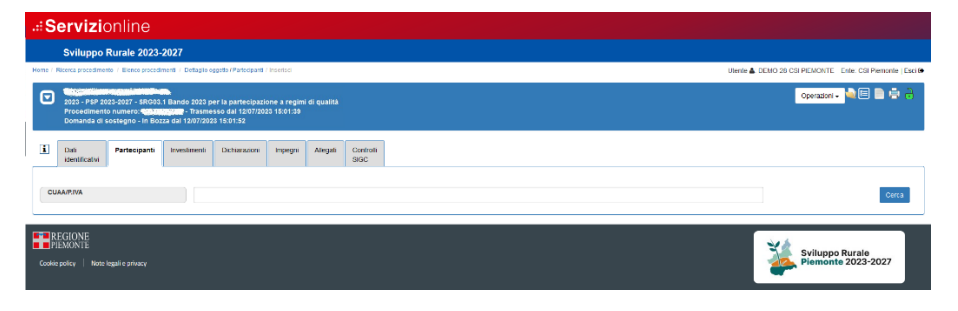

*Figura 6 – Individuazione azienda partecipante* 

<span id="page-8-2"></span>nella quale occorre impostare il CUAA dell'azienda partecipante che si intende inserire in domanda, premendo

il pulsante erica . Il sistema visualizza quindi un elenco contenente l'azienda ricercata, come mostrato in *Figura 7 – [Selezione azienda partecipante](#page-9-1)*

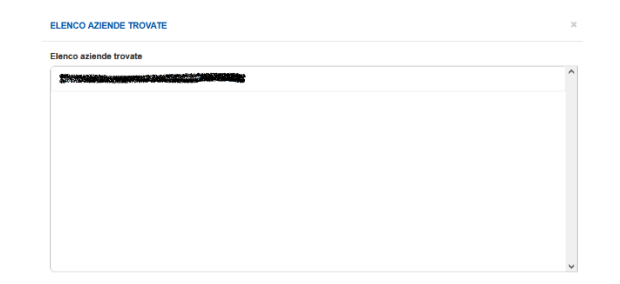

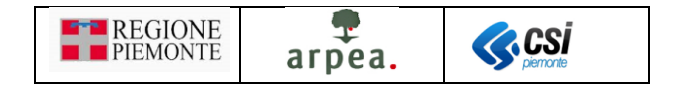

*Figura 7 – Selezione azienda partecipante*

<span id="page-9-1"></span>e, una volta selezionata mostra la pagina di *Figura 8 – [Impostazione dati partecipante](#page-9-2)*

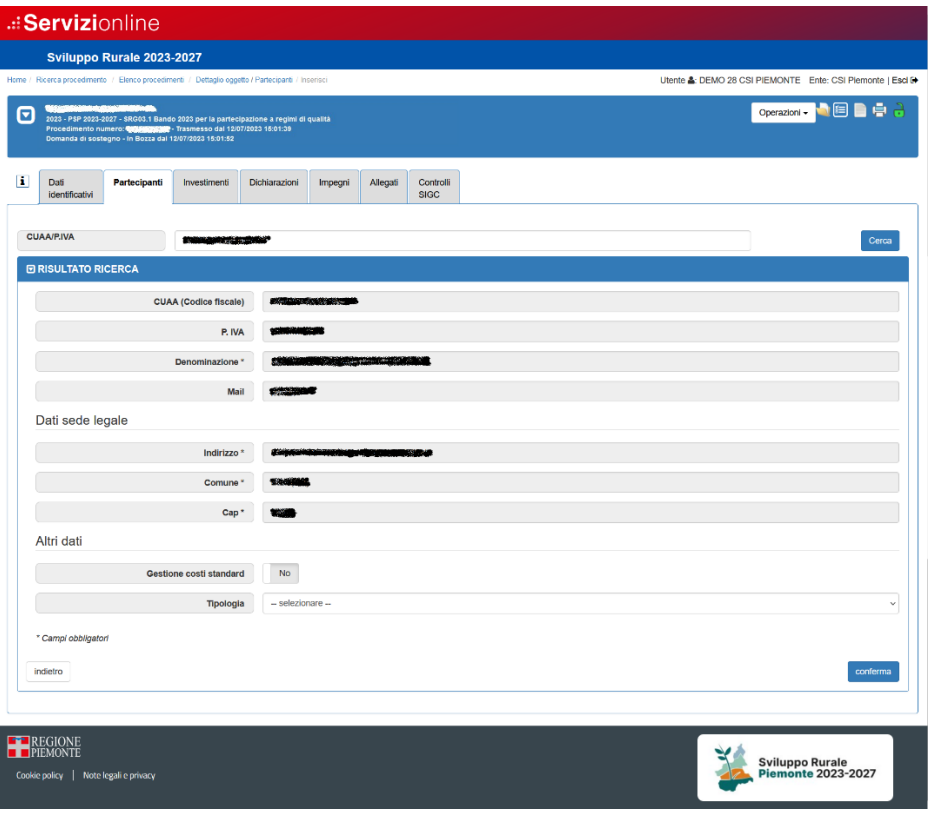

*Figura 8 – Impostazione dati partecipante*

<span id="page-9-2"></span>In essa occorre indicare nella sezione *Altri dati* se il partecipante aderisce ai costi standard per la produzione biologica, mediante il pulsante di selezione si U, e, se aderisce, selezionare nel campo *Tipologia* la voce riferita all'attività per cui il produttore è certificato: *Produzione*, *Trasformazione* o *Produzione e trasformazione*, e confermare mediante il pulsante .

All'atto dell'inserimento, per ogni partecipante il sistema memorizza nella base dati la dichiarazione di consistenza validata più recente, come riferimento in anagrafe per l'impostazione automatica della localizzazione, degli allevamenti, delle apicolture e dei conseguenti importi nel quadro investimenti.

#### <span id="page-9-0"></span>*Cancellazione partecipante*

<span id="page-9-3"></span>La funzionalità di *[Cancellazione partecipante](#page-9-0)* il è applicabile anche con selezione multipla dei partecipanti in elenco, utilizzando l'icona  $\blacksquare$  posizionata in cima all'elenco, o direttamente su quella corrispondente al partecipante da eliminare. Alla selezione dell'icona il sistema verifica che non risultino già presenti in domanda investimenti associati al partecipante che si sta eliminando. Nel caso in cui siano già presenti degli investimenti il sistema emette il messaggio di errore di *Figura 9 – [Errore cancellazione partecipante](#page-9-3)*.

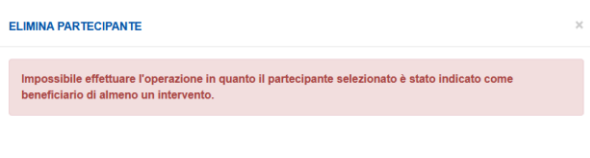

*Figura 9 – Errore cancellazione partecipante* 

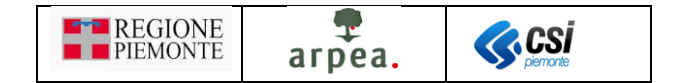

In caso contrario il sistema elimina il partecipante.

#### <span id="page-10-0"></span>*Modifica partecipante*

La funzionalità di *[Modifica partecipante](#page-10-0)* è applicabile sia con selezione singola che con selezione multipla dei partecipanti in elenco, utilizzando l'icona posizionata in cima all'elenco. Alla selezione dell'icona il sistema mostra la pagina di *Figura 10 – [Modifica partecipante](#page-10-2)*

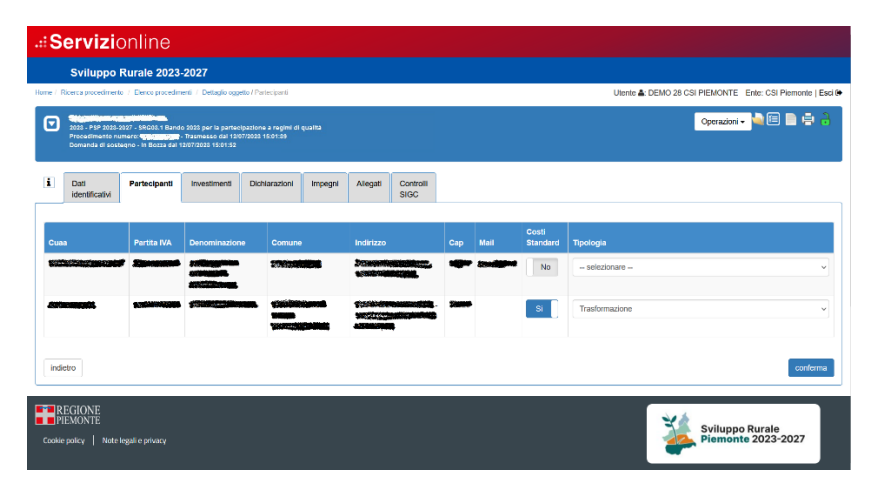

*Figura 10 – Modifica partecipante* 

<span id="page-10-2"></span>Per indicare che il partecipante aderisce alla gestione dei costi standard per la produzione biologica è sufficiente selezionare il pulsante subsettion corrispondenza della colonna *Costi standard biologico*, altrimenti occorre selezionare **.** No . Si esplicita che questa informazione riguarda unicamente i costi standard del biologico e non quelli della produzione integrata.

Nel caso in cui il partecipante aderisca alla gestione dei costi standard, occorre anche indicare nella *Tipologia* se si tratta di attività biologica di *Produzione*, *Trasformazione* o *Produzione e Trasformazione*.

Le imprese ammissibili al sostegno non possono essere solo preparatori/importatori né possono svolgere solo attività di trasformazione/commercializzazione; i prodotti devono provenire da materie prime proprie o di aziende associate.

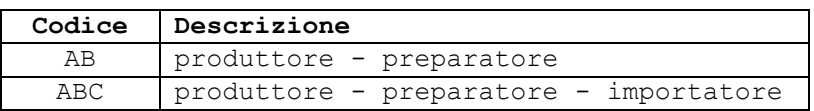

Le categorie di descrizione produttori biologici che verranno considerate selezionabili da sistema per l'azienda di trasformazione biologica sono quelle sopra riportate, riferite sia al produttore che al preparatore, cioè quelle con codice contenente sia A che B.

#### <span id="page-10-1"></span>*Aggiornamento dichiarazione di consistenza partecipante*

Come già descritto nella funzionalità di *[Inserimento di un nuovo partecipante](#page-8-1)* <sup>(a)</sup>, all'atto della creazione della domanda di sostegno e ad ogni inserimento di un nuovo partecipante il sistema memorizza la più recente dichiarazione di consistenza valida in quel momento, a cui riferirsi per tutta l'impostazione automatica dei costi standard relativi alla produzione biologica. È stata predisposta la funzionalità di aggiornamento di tale dichiarazione di consistenza per poter riallineare la situazione a seguito di ulteriori validazioni in anagrafe

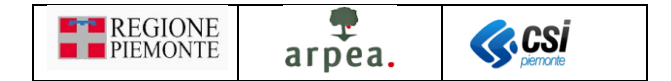

avvenute a partecipante già inserito in domanda di sostegno. La funzionalità è applicabile anche ad una selezione multipla dei partecipanti. Una volta attivata, il sistema emette il messaggio di *Figura 11 – [Conferma](#page-11-1)  [aggiornamento dichiarazione di consistenza](#page-11-1)*

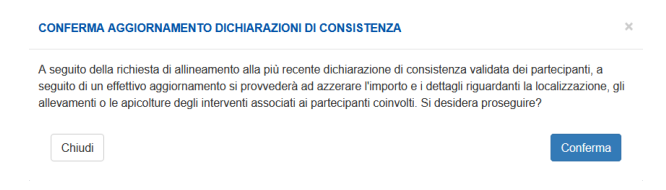

*Figura 11 – Conferma aggiornamento dichiarazione di consistenza* 

<span id="page-11-1"></span>per chiedere conferma, poiché eventuali impostazioni di localizzazione, allevamenti apicolture e importi degli investimenti associati verrebbero azzerate. In caso di conferma il beneficiario deve andare a reimpostare la localizzazione, gli allevamenti e le apicolture degli investimenti coinvolti. La funzionalità non è più applicabile a seguito della chiusura e trasmissione della domanda di sostegno.

#### <span id="page-11-2"></span>*Elenco anomalie*

La funzionalità *[Elenco anomalie](#page-11-2)* a compare nella colonna precedente a quella del CUAA, in corrispondenza dei partecipanti per cui risultano delle anomalie riscontrate a seguito dell'esecuzione dei [Controlli SIGC.](#page-19-0)

#### <span id="page-11-0"></span>Investimenti

Come di consueto, il quadro presenta inizialmente un elenco vuoto di investimenti, come mostrato in *[Figura](#page-11-3)  12 – [Elenco iniziale investimenti](#page-11-3)*.

| .: Servizionline                                                                                                    |                                       |                             |                               |                    |                                                            |
|----------------------------------------------------------------------------------------------------|---------------------------------------|-----------------------------|-------------------------------|--------------------|------------------------------------------------------------|
| Sviluppo Rurale 2023-2027                                                                                                    |                                       |                             |                               |                    |                                                            |
| Home / Ricerca procedimento / Elenco procedimenti / Detaglio oggetto / Investimenti                                                                                                    |                                       |                             |                               |                    | Utente &: DEMO 28 CSI PIEMONTE Ente: CSI Piemonte   Esci G |
| <b>BECOMES INTERNATIONAL</b><br>⊓<br>2023 - PSP 2023-2027 - SRG03.1 Bando 2023 per la partecipazione a regimi di qualità<br>Procedimento numero: CONSINGUM - Trasmesso dal 12/07/2023 15:01:39<br>Domanda di sostegno - In Bozza dal 12/07/2023 15:01:52 |                                       |                             |                               |                    | Operazioni - <b>BER</b>                                    |
| H.<br>Partecipanti<br>Investimenti<br>Dati<br>Dichiarazioni<br>Impegni<br>Allegati<br>Identificativi                                                                                                    | Controlli<br><b>SIGC</b>              |                             |                               |                    |                                                            |
| $\overline{\mathbf{r}}$                                                                                                    |                                       |                             |                               |                    |                                                            |
|                                                                                                    |                                       |                             |                               |                    | ш.<br>$\checkmark$                                         |
| Pagina 1 di 1 (1 risultati)                                                                                                    |                                       |                             |                               |                    |                                                            |
| 8715<br>Progr.<br>Investimento                                                                                                    | <b>Beneficiario</b>                   | <b>CUAA</b><br>beneficiario | <b>Ulteriori informazioni</b> | Dato / Valore / UM | <b>Importo Investimento</b>                                |
|                                                                                                    | investimento<br>Nessun record trovato |                             |                               |                    |                                                            |
|                                                                                                    |                                       |                             |                               |                    |                                                            |
| Legenda                                                                                                    |                                       |                             |                               |                    |                                                            |
| Nuovo investimento                                                                                                    |                                       |                             |                               |                    |                                                            |
| Investimento modificato<br>Investimento eliminato                                                                                                    |                                       |                             |                               |                    |                                                            |
| () Investimento consolidato                                                                                                    |                                       |                             |                               |                    |                                                            |
|                                                                                                    |                                       |                             |                               |                    |                                                            |
| <b>Ultima</b> modifica<br>23/08/2023 11:28:57 CSI PIEMONTE DEMO 28 (CSI PIEMONTE)                                                                                                    |                                       |                             |                               |                    |                                                            |
|                                                                                                    |                                       |                             |                               |                    |                                                            |
|                                                                                                    |                                       |                             |                               |                    |                                                            |
| <b>EXPEGIONE</b><br><b>PIEMONTE</b>                                                                                                    |                                       |                             |                               |                    |                                                            |
| Cookie policy<br>Note legali e privacy                                                                                                    |                                       |                             |                               |                    | Sviluppo Rurale<br>Piemonte 2023-2027                      |
|                                                                                                    |                                       |                             |                               |                    |                                                            |

*Figura 12 – Elenco iniziale investimenti*

<span id="page-11-3"></span>L'elenco riporta le seguenti colonne per ciascun partecipante:

- *Progr.*: contiene il numero progressivo dell'investimento, ma solo a seguito della chiusura della domanda di sostegno
- *Investimento*: contiene la descrizione dell'investimento

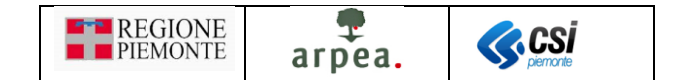

- *Beneficiario investimento*: indica la denominazione dell'azienda del partecipante a cui si riferisce l'investimento
- *CUAA Beneficiario*: contiene il CUAA dell'azienda del partecipante a cui si riferisce l'investimento
- *Ulteriori informazioni*: contiene il testo eventualmente inserito per dettagliare maggiormente l'investimento
- *Dato / Valore / UM*: contiene le informazioni richieste per le statistiche riguardanti l'investimento
- *Importo investimento*: contiene il valore dell'importo dell'investimento

Sono presenti anche ulteriori colonne, nascoste di default, attivabili mediante l'apposita icona  $\Box$ .

#### Prevede inoltre le seguenti funzionalità:

- *[Inserimento di un nuovo investimento](#page-12-0)*
- *[Visualizza investimento](#page-16-0)*
- *[Modifica investimento](#page-17-0)*
- *[Cancellazione investimento](#page-18-0)*
- *[Esportazione dati investimenti in formato excel](#page-18-1)*
- *[Localizzazione investimento](#page-18-2)*
- *[Allevamenti investimento](#page-18-3)*

e i seguenti filtri:

- *Elenco anomalie*: permette di selezionare una o più anomalie per estrarre i partecipanti a cui si riferiscono
- *Denominazione*: serve ad impostare la Denominazione dell'azienda del partecipante da filtrare.

#### <span id="page-12-0"></span>*Inserimento di un nuovo investimento*

La funzionalità di *Inserimento di un nuovo investimento*  $\bullet$  consente di selezionare uno o più investimenti tra quelli previsti dal bando a cui si riferisce la domanda di sostegno, mediante una [Dual list \(pagina di](#page-5-0)  [selezione/de-selezione elementi in elenco\).](#page-5-0)

Tra gli investimenti selezionabili nei bandi dell'azione SRG03.1 segnaliamo in particolare quelli legati al biologico, raggruppati sotto il **Tipo investimento**: *Regime di qualità Biologico (Regolamento CE n. 834/2007) - COSTI STANDARD* e relativi a colture, allevamenti e apicolture di tipo biologico, e per i quali il sistema imposta in automatico l'importo, in base ai costi standard, come descritto nel seguito, e quelli legati alla produzione integrata, raggruppati sotto il **Tipo investimento**: *SQN Produzione integrata - COSTI STANDARD*.

Una volta selezionati gli investimenti da inserire ed aver premuto il pulsante <sup>prosegui</sup>, il sistema presenta la pagina di *Figura 13 – [Impostazione dati investimento da inserire](#page-13-0)*

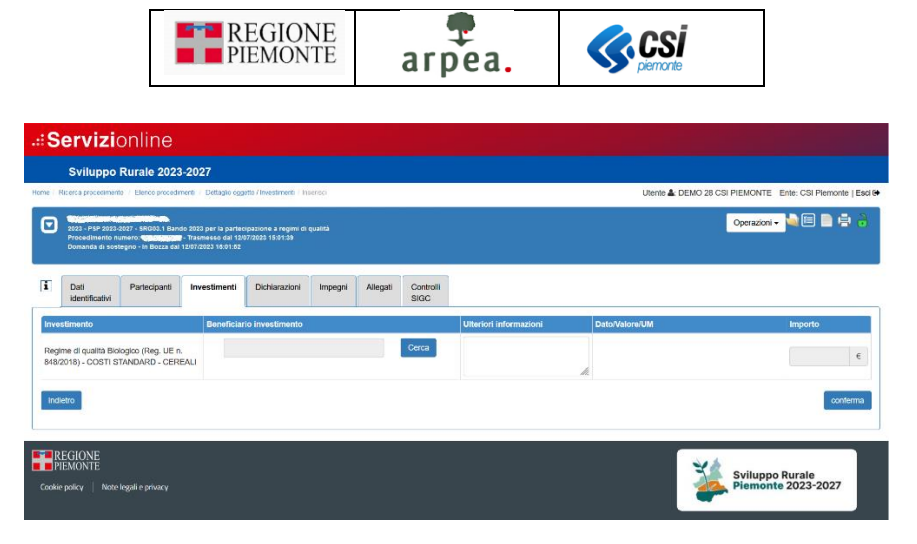

*Figura 13 – Impostazione dati investimento da inserire* 

<span id="page-13-0"></span>nella quale occorre impostare i beneficiari degli investimenti che si stanno inserendo mediante il pulsante

cerca . L'impostazione del partecipante avviene in modo automatico nel caso in cui ne esista uno solo.

In particolare per i soli investimenti con COSTI STANDARD, a seguito della selezione del beneficiario, il sistema carica in automatico le particelle e gli allevamenti legati al partecipante selezionato presenti nell'ultima dichiarazione di consistenza aziendale in anagrafe agricola e imposta in automatico l'importo in base ai costi standard.

Per quanto riguarda gli investimenti legati alle colture biologiche, il sistema individua da anagrafe la superficie utilizzata, in riferimento alla dichiarazione di consistenza memorizzata nella base dati all'atto dell'inserimento del partecipante a cui si riferisce l'investimento (come già descritto nella funzionalità *[Inserimento di un nuovo](#page-8-1)  [partecipante](#page-8-1)* ). In base al valore della superficie utilizzata ricavato e al costo standard previsto per il tipo di coltura associata all'investimento, il sistema calcola e imposta in automatico l'importo dell'investimento.

Analogamente avviene per quanto riguarda gli investimenti legati agli allevamenti e alle apicolture, considerando gli UBA e il numero di arnie al posto della superficie utilizzata.

Come già detto la localizzazione degli investimenti legati alle colture, viene determinata in automatico, impostando tutte le particelle ricavate da anagrafe attinenti l'investimento considerato, ma mediante la funzionalità di *[Localizzazione investimento](#page-18-2)* è possibile escludere manualmente le particelle non interessate dall'investimento.

Si considerano congrue le superfici e gli allevamenti ricadenti nei confini amministrativi della Regione Piemonte (per gli allevamenti il dato è la consistenza media annua rilevata da Anagrafe agricola al momento della compilazione e invio della domanda di sostegno).

Analogamente, i capi e le arnie degli investimenti legati agli allevamenti e alle apicolture sono determinati in automatico estraendo tutti i potenziali allevamenti e le apicolture ricavate da anagrafe e attinenti l'investimento, ma devono essere impostati escludendo le categorie e le sottocategorie non attinenti ed eventualmente variandone in sola diminuzione la quantità, mediante la funzionalità *[Allevamenti investimento](#page-18-3)*  $\blacksquare$ 

In particolare sarà necessario per gli allevamenti, in base all'orientamento produttivo, specificare e distinguere il numero di capi riferiti agli allevamenti da carne (per cui sarà corretto lasciare l'imputazione all'investimento CARNI FRESCHE, se sono le carni ad essere certificate), in alternativa rispetto ai capi riferiti agli allevamenti da

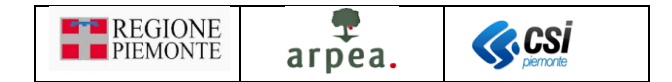

latte o finalizzati ad altre produzioni, se le altre produzioni sono certificate, per cui sarà corretto lasciare imputati i capi solo agli altri investimenti, ad esempio: ALTRI PRODOTTI DI ORIGINE ANIMALE / PRODOTTI LATTIERO-CASEARI / PRODOTTI TRASFORMATI A BASE DI CARNE / GRASSI ANIMALI.

Non verranno ammesse a sostegno le spese per cui si riscontra l'inserimento degli stessi capi due volte, con due diverse voci di investimento.

Si ricorda inoltre che per quanto riguarda gli investimenti biologici a COSTI STANDARD occorre per ciascuno di essi inserire, oltre a quelli delle specifiche categorie merceologiche, anche l'investimento relativo al costo fisso di € 155,74, secondo quanto indicato nel bando. Tali investimenti sono individuabili sempre mediante il **Tipo investimento**: *Regime di qualità Biologico (Regolamento CE n. 834/2007) - COSTI STANDARD*. Descriviamo ora più in dettaglio come occorre operare.

Per ogni partecipante che aderisce al sostegno per gestione costi standard, in base alla casistica in cui ricade (sola produzione, sola trasformazione o entrambe) devono essere rispettati i seguenti criteri:

- A. Per ciascun partecipante che risulti abilitato alla sola *produzione biologica*, deve esistere in domanda l'investimento *Tariffa fissa per produzione* avente come importo € 115,74 integrato con la differenza tra € 240,00 e l'importo impostato sugli investimenti associati al partecipante e con costo standard variabile legati alle specifiche categorie merceologiche, in modo da garantire che in domanda risulti complessivamente una richiesta di almeno € 240,00 per ogni partecipante
- B. Per ciascun partecipante che risulti abilitato alla sola *trasformazione biologica*, deve esistere in domanda l'investimento *Tariffa fissa per trasformazione* impostando come importo il minimo previsto pari a € 240,00
- C. Per ciascun partecipante che risulti abilitato sia alla *produzione* che alla *trasformazione biologica*, devono esistere in domanda l'investimento *Tariffa fissa per produzione* avente come importo € 115,74 integrato con la differenza tra € 240,00 e l'importo impostato sugli investimenti associati al partecipante e con costo standard variabile. Deve esistere inoltre l'investimento *Tariffa fissa per trasformazione*, avente come importo € 160, in modo da garantire che in domanda risulti complessivamente una richiesta di almeno € 400 per ogni partecipante

Nel caso in cui non risultino rispettati questi criteri, una volta eseguiti i *[Controlli SIGC](#page-19-0)* il sistema emetterà un messaggio di errore visualizzabile per ciascun partecipante mediante la funzionalità *[Elenco anomalie](#page-11-2)* , prevista nel quadro *[Partecipanti](#page-7-1)* al fine di permettere di guidare il compilatore alla correzione di quanto inserito (tipologia di investimento e/o importo necessario).

Gli investimenti riguardanti la produzione integrata sono individuabili mediante il **Tipo investimento**: *SQN Produzione integrata - COSTI STANDARD* e sono i seguenti:

- SQN Produzione integrata COSTI STANDARD Produzione ad ettaro
- SQN Produzione integrata COSTI STANDARD Tariffa fissa per trasformazione
- SQN Produzione integrata COSTI STANDARD Tariffa fissa per analisi multiresiduale
- SQN Produzione integrata COSTI STANDARD Tariffa fissa per rilascio certificato di conformità
- SQN Produzione integrata COSTI STANDARD Tariffa fissa per certificazione etico-sociale

L'investimento *SQN Produzione integrata - COSTI STANDARD - Produzione ad ettaro* prevede un costo standard calcolato sull'ampiezza della superficie in ha, e facendo riferimento ai costi standard le cui tabelle sono quelle dell'allegato III al bando. In fase di inserimento o modifica dell'investimento occorre indicare la superficie di

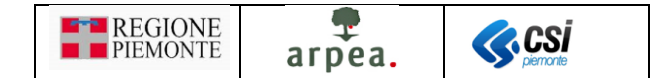

produzione integrata del partecipante in corrispondenza della colonna *Dato/Valore/UM* e l'importo standard corrispondente, come mostrato in *Figura 14 – [Impostazione dati investimento per la produzione integrata con](#page-15-0)  [costi standard](#page-15-0)*. La superficie deve essere indicata senza decimali approssimando per eccesso.

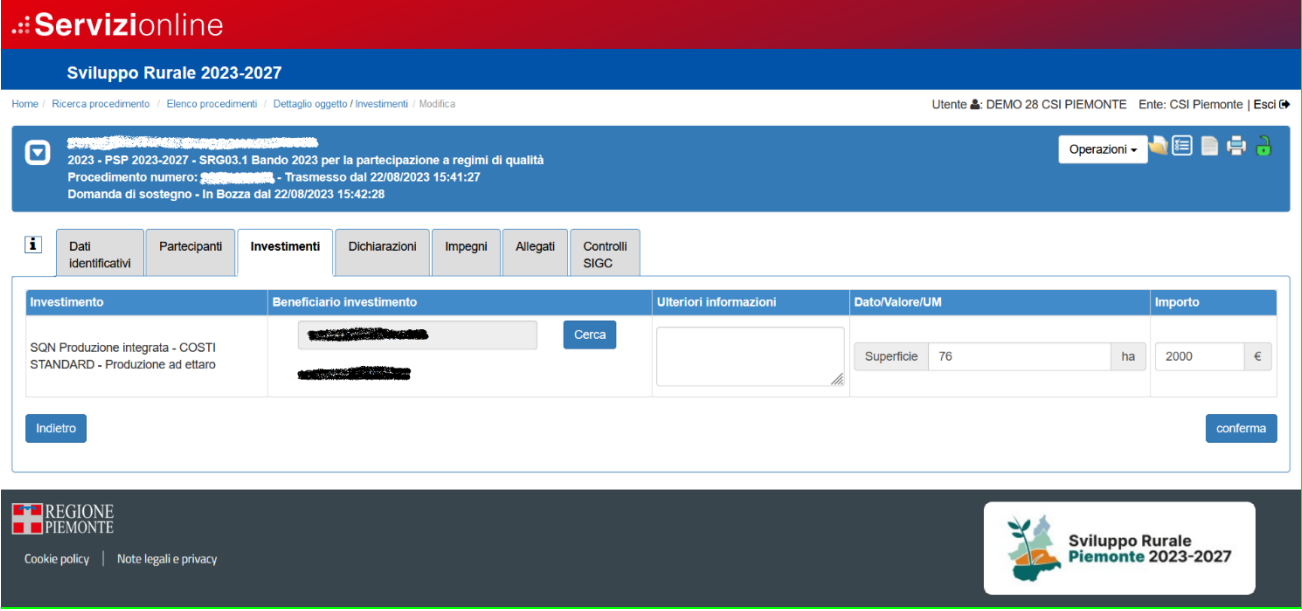

*Figura 14 – Impostazione dati investimento per la produzione integrata con costi standard* 

<span id="page-15-0"></span>All'atto dell'esecuzione dei controlli, il sistema verifica mediante il controllo PRT21 che la superficie sia stata indicata senza decimali e che l'importo indicato sia corretto rispetto alla superficie, secondo quanto riportato nell'allegato III al bando.

L'investimento *SQN Produzione integrata - COSTI STANDARD - Tariffa fissa per trasformazione* è stata valutato in € 300,00.

L'investimento *SQN Produzione integrata - COSTI STANDARD - Tariffa fissa per analisi multiresiduale* è stato valutato di importo pari a € 200,00.

L'investimento *SQN Produzione integrata - COSTI STANDARD - Tariffa fissa per rilascio certificato di conformità* è stato valutato di importo pari a € 100,00.

L'investimento *SQN Produzione integrata - COSTI STANDARD - Tariffa fissa per certificazione etico-sociale* è stato valutato di importo pari a € 200,00 (per tale costo sarà obbligatorio fornire a rendicontazione la certificazione ottenuta, in allegato, pena la non ammissibilità della spesa).

Anche per questi investimenti il controllo PRT21 si occupa di verificare che l'importo inserito corrisponda a quanto previsto dal bando. Eventuali anomalie sono esplicitate nel quadro *[Controlli SIGC](#page-19-0)* in corrispondenza del codice PRT21 e il dettaglio degli errori riscontrati è consultabile nell'*[Elenco anomalie](#page-11-2)* del quadro *[Partecipanti](#page-7-1)*.

Si fa presente che l'adesione di un partecipante ai costi standard del biologico, va indicata nel quadro *[Partecipanti](#page-7-1)*, come descritto nella *[Modifica partecipante](#page-10-0)* e tale indicazione riguarda esclusivamente gli investimenti biologici, non ad esempio quelli della produzione integrata.

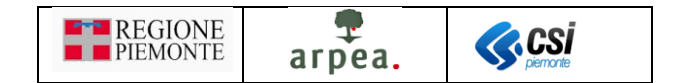

Si rende noto inoltre che il presente intervento può sostenere:

#### 1. per chi ha presentato domanda di sostegno per i premi SRA01 e SRA29

- solo i costi di certificazione relativi alla richiesta di marchio SQNPI (i costi di certificazione "Conformità ACA" sono già ricompresi nel premio previsto per SRA01);
- solo i costi di certificazione relativi alle fasi della preparazione e della distribuzione di alimenti biologici (i costi di certificazione relativi alla fase della produzione primaria con metodo biologico sono già ricompresi nel premio previsto per SRA29).

#### 2. per chi non ha presentato domanda di sostegno per i premi SRA01 e SRA29

- i costi di certificazione relativi alla "Conformità ACA" e alla richiesta di marchio SQNPI;
- i costi di certificazione relativi alle fasi della produzione primaria con metodo biologico e della preparazione e della distribuzione di alimenti biologici.

Si specifica che solo laddove i costi di certificazione non sono stati richiesti sugli interventi agroambientali **SRA01 e SRA29** possono essere oggetto di sostegno del presente intervento, sulla base di un controllo automatico in fase di presentazione della domanda di sostegno sul CUAA.

A tal proposito nell'applicativo sono stati previsti i controlli PRT19 e PRT20 come indicato nel paragrafo *[Controlli SIGC](#page-19-0)*.

#### <span id="page-16-0"></span>*Visualizza investimento*

La funzionalità di *[Visualizza investimento](#page-16-0)* a consente di visualizzare i dati di dettaglio di un investimento presente in elenco, come mostrato in *Figura 15 – [Dettaglio investimento](#page-17-1)*

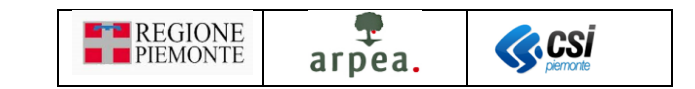

| .:: Servizionline                                                                                                    |                         |         |          |                          |                                                                              |                     |            |           |                        |                                                            |
|----------------------------------------------------------------------------------------------------|-------------------------|---------|----------|--------------------------|------------------------------------------------------------------------------|---------------------|------------|-----------|------------------------|------------------------------------------------------------|
| Sviluppo Rurale 2023-2027                                                                                                    |                         |         |          |                          |                                                                              |                     |            |           |                        |                                                            |
| Home / Ricerca procedimento / Elenco procedimenti / Dettaglio oggetto / Investimenti / Dettaglio                                                                                                    |                         |         |          |                          |                                                                              |                     |            |           |                        | Utente &: DEMO 28 CSI PIEMONTE Ente: CSI Piemonte   Escl @ |
| σ<br>2023 - PSP 2023-2027 - SRG03.1 Bando 2023 per la partecipazione a regimi di qualità<br>Procedimento numero: 100 2000 - Trasmesso dal 12/07/2023 15:01:39<br>Domanda di sostegno - In Bozza dal 12/07/2023 15:01:52 |                         |         |          |                          |                                                                              |                     |            |           |                        | Operazioni - <b>DE DE A</b>                                |
| н<br>Dati<br>Partecipanti<br>Investimenti<br><b>Identificativi</b>                                                                                                    | Dichiarazioni           | Impegni | Allegati | Controlli<br><b>SIGC</b> |                                                                              |                     |            |           |                        |                                                            |
| <b>EDINVESTIMENTO</b>                                                                                                    |                         |         |          |                          |                                                                              |                     |            |           |                        |                                                            |
| Progressivo                                                                                                    |                         |         |          |                          |                                                                              |                     |            |           |                        |                                                            |
| <b>Tipo classificazione</b>                                                                                                    | Immateriale             |         |          |                          |                                                                              |                     |            |           |                        |                                                            |
| <b>Tipo investimento</b>                                                                                                    |                         |         |          |                          | Regime di qualità Biologico (Regolamento CE n. 834/2007) - COSTI STANDARD    |                     |            |           |                        |                                                            |
| Investimento                                                                                                    |                         |         |          |                          | Regime di qualità Biologico (Reg. UE n. 848/2018) - COSTI STANDARD - CEREALI |                     |            |           |                        |                                                            |
| Beneficiario investimento                                                                                                    | Antropic Management Co. |         |          |                          |                                                                              |                     |            |           |                        |                                                            |
| <b>CUAA</b> beneficiario                                                                                                    | <b>COUNTY COMPANY</b>   |         |          |                          |                                                                              |                     |            |           |                        |                                                            |
| <b>Ulteriori informazioni</b>                                                                                                    |                         |         |          |                          |                                                                              |                     |            |           |                        |                                                            |
| Importo Investimento                                                                                                    | 1,90                    |         |          |                          |                                                                              |                     |            |           |                        |                                                            |
| Azione                                                                                                    | SRG03.1                 |         |          |                          |                                                                              |                     |            |           |                        |                                                            |
| <b>@LOCALIZZAZIONE - PARTICELLE AZIENDALI</b>                                                                                                    |                         |         |          | Sup.                     | Occupazione                                                                  |                     |            |           |                        | Sup.                                                       |
| 医<br>Comune<br>Sez.                                                                                                    | Foglio                  | Part.   | Sub.     | catastale                | del suolo                                                                    | <b>Destinazione</b> | <b>Uso</b> | Qualità   | Varietà                | utilizzata                                                 |
| <b>ALCOHOL: NORTH</b><br><b>CONCRETE</b>                                                                                                    |                         |         |          |                          | 0.1010 666 - SEMINATIVI                                                      | $000 -$             | $000 -$    | $000 - -$ | $000 - -$              | 0.0127                                                     |
|                                                                                                    |                         | œ       |          |                          | 0,1300 666 - SEMINATIVI                                                      | $000 -$             | $000 -$    | $000 - -$ | $000 - -$              | 0,0052                                                     |
|                                                                                                    |                         |         |          |                          | 0,1300 666 - SEMINATIVI                                                      | $000 -$             | $000 -$    | $000 -$   | $000 -$                | 0.0129                                                     |
|                                                                                                    |                         |         |          |                          | 1,2070   666 - SEMINATIVI                                                    | $000 -$             | $000 -$    | $000 - -$ | $000 - -$              | 0,0766                                                     |
| Indietro                                                                                                    |                         |         |          |                          |                                                                              |                     |            |           | <b>Sviluppo Rurale</b> |                                                            |
| <b>ENREGIONE</b><br><b>FIPIEMONTE</b><br>Cookie policy   Note legali e privacy                                                                                                    |                         |         |          |                          |                                                                              |                     |            |           |                        | <b>Piemonte 2023-2027</b>                                  |

*Figura 15 – Dettaglio investimento* 

#### <span id="page-17-1"></span><span id="page-17-0"></span>*Modifica investimento*

La funzionalità di *[Modifica investimento](#page-17-0)* è applicabile anche con selezione multipla degli investimenti in elenco, utilizzando l'icona *posizionata in cima all'elenco*, o direttamente su quella corrispondente all'investimento da modificare. Alla selezione dell'icona il sistema mostra la pagina di *Figura 16 – [Impostazione](#page-17-2)  [dati investimenti da modificare](#page-17-2)*

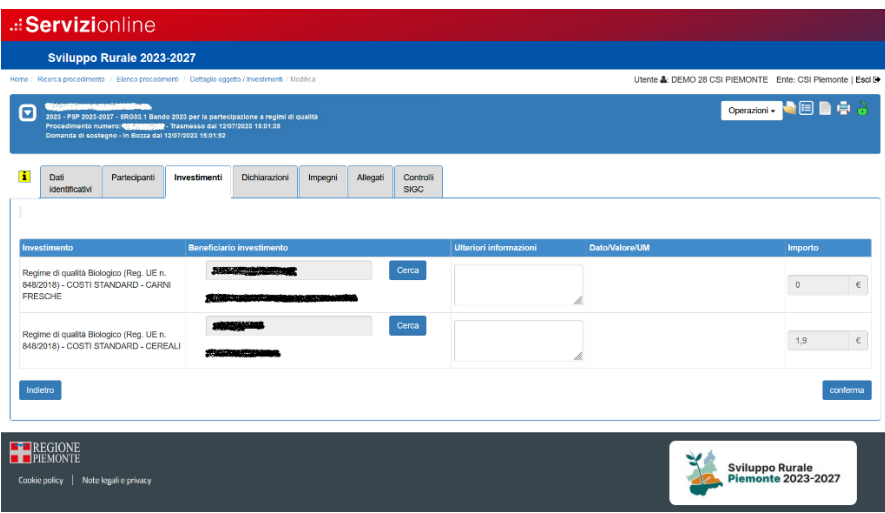

*Figura 16 – Impostazione dati investimenti da modificare* 

<span id="page-17-2"></span>nella quale è possibile modificare i valori dei dati seguenti:

• *Beneficiario investimento*: nel caso in cui la domanda di sostegno sia collettiva, mediante il pulsante cerca è possibile impostare un diverso partecipante da associare all'investimento. Nel caso in cui si

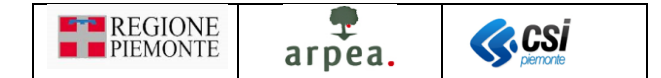

proceda il sistema avverte con il messaggio di *Figura 17 – [Messaggio cambio beneficiario](#page-18-4)* che a seguito della modifica si procederà con la reimpostazione della localizzazione o degli allevamenti e dell'importo dell'investimento.

- *Ulteriori informazioni*
- *Dato / Valore / UM*: modificabile solo se il dato è richiesto
- *Importo*: modificabile solo se non si tratta degli investimenti con COSTI STANDARD

|                                                                                                    | <b>ED</b> tst-www.sistemapiemonte.it |  |  |  |  |  |
|----------------------------------------------------------------------------------------------------|--------------------------------------|--|--|--|--|--|
| La modifica del partecipante comporterà un nuovo caricamento di<br>particelle o allevamenti ad esso associati in anagrafe e il conseguente<br>ricalcolo dell'importo dell'intervento. |                                      |  |  |  |  |  |
|                                                                                                    |                                      |  |  |  |  |  |

*Figura 17 – Messaggio cambio beneficiario* 

#### <span id="page-18-4"></span><span id="page-18-0"></span>*Cancellazione investimento*

La funzionalità di *[Cancellazione investimento](#page-18-0)*  $\blacksquare$  è applicabile anche con selezione multipla degli investimenti in elenco, utilizzando l'icona *il posizionata in cima all'elenco*, o direttamente su quella corrispondente all'investimento da eliminare. Alla selezione dell'icona il sistema chiede conferma con il messaggio di *[Figura](#page-18-5)  18 – [Conferma cancellazione investimento/i](#page-18-5)*.

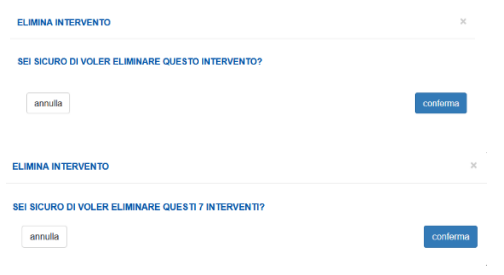

*Figura 18 – Conferma cancellazione investimento/i* 

<span id="page-18-5"></span>In caso di conferma il sistema elimina l'investimento o gli investimenti in caso di selezione multipla.

#### <span id="page-18-1"></span>*Esportazione dati investimenti in formato excel*

La funzionalità di *[Esportazione dati investimenti in formato excel](#page-18-1)* **consente di creare un file excel contenente** i dati degli investimenti presenti in elenco.

#### <span id="page-18-2"></span>*Localizzazione investimento*

La funzionalità di *[Localizzazione investimento](#page-18-2) v* consente di visionare le particelle a cui fa riferimento l'investimento e di escludere alcune particelle qualora non fossero interessate dall'investimento. Esiste inoltre

la possibilità di ripristinare particelle erroneamente escluse mediante il pulsante

#### <span id="page-18-3"></span>*Allevamenti investimento*

La funzionalità di *[Allevamenti investimento](#page-18-3)* **consente di visionare gli allevamenti o le apicolture a cui fa** riferimento l'investimento e di escludere alcuni capi qualora non fossero interessati dall'investimento o di variarne la quantità selezionata, in sola diminuzione. Il sistema evidenzia in rosso le quantità selezionate qualora differiscano da quelle presenti in anagrafe. Esiste inoltre la possibilità di ripristinare gli allevamenti

erroneamente esclusi, mediante il pulsante .

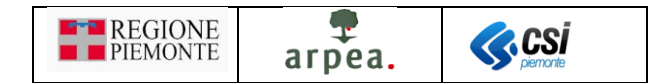

In particolare sarà necessario per gli allevamenti, in base all'orientamento produttivo, specificare e distinguere il numero di capi riferiti agli allevamenti da carne (per cui sarà corretto lasciare l'imputazione all'investimento CARNI FRESCHE, se sono le carni ad essere certificate), in alternativa rispetto ai capi riferiti agli allevamenti da latte o finalizzati ad altre produzioni, se le altre produzioni sono certificate, per cui sarà corretto lasciare imputati i capi solo agli altri investimenti, ad esempio: ALTRI PRODOTTI DI ORIGINE ANIMALE / PRODOTTI LATTIERO-CASEARI / PRODOTTI TRASFORMATI A BASE DI CARNE / GRASSI ANIMALI.

Non verranno ammesse a sostegno le spese per cui si riscontra l'inserimento degli stessi capi due volte, con due diverse voci di investimento.

#### <span id="page-19-0"></span>Controlli SIGC

Il quadro è standard. Di seguito riportiamo unicamente i controlli che riguardano in modo diretto o indiretto la gestione dei costi standard delle domande di sostegno dei bandi di operazione 3.1.1:

- **PRT01** (B) I partecipanti devono essere registrati in Anagrafe
- **PRT03** (B) Ciascun partecipante presente nel quadro "Partecipanti" deve risultare beneficiario di almeno un investimento
- **PRT07** (B) I partecipanti devono essere registrati in Anagrafe e devono aver validato entro una data limite
- **PRT08** (B) Verifica che per ogni partecipante sia stato indicato se è abilitato alla gestione costi standard o no
- **PRT09** (B) Verifica per ogni partecipante la congruità degli investimenti con la tipologia selezionata
- **PRT10** (B) Verifica che per ogni partecipante non esistano particelle legate a codici utilizzo della matrice non più validi
- **PRT11** (B) Verifica per ogni partecipante abilitato alla trasformazione biologica la corretta qualifica sul sistema ABIO
- **PRT12** (B) Verifica per ogni partecipante abilitato alla produzione biologica che la dichiarazione di consistenza associata sia la più recente
- **PRT13** (B) Verifica per ogni partecipante la congruenza degli importi degli investimenti a costi fissi
- **PRT14** (B) Verifica per ogni partecipante che non vengano inseriti investimenti duplicati
- **PRT19** (B) Verifica che ogni partecipante indicato in domanda, aderente ai costi standard per il biologico sia indicata la sola trasformazione, e non la produzione, nel caso in cui abbia già presentato una domanda di sostegno e/o pagamento sull'intervento SRA29 nell'anno campagna corrente
- **PRT20** (B) Verifica che per ogni partecipante indicato in domanda non risultino presenti in domanda gli investimenti SQN Produzione integrata - COSTI STANDARD - Produzione ad ettaro e SQN Produzione integrata - COSTI STANDARD - Tariffa fissa per rilascio certificato di conformità, se

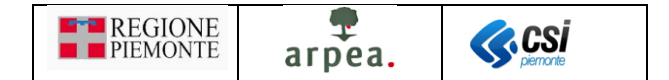

tale partecipante ha già presentato una domanda di sostegno e/o pagamento sull'intervento SRA01 nell''anno campagna corrente

• **PRT21** (B) - Verifica per ogni partecipante la congruenza degli importi degli investimenti legati alla produzione integrata

I restanti controlli sono quelli standard.